# **Nastavení transmodulátoru TT-211 pomocí programu ALCAD SYSTEM PROGRAMMER - krok za krokem**

*Postup nastavení bude vysvětlen na příkladu použití transmodulátorů pro příjem slovenských programů ze satelitu ASTRA 23,5° a jejich převod na dva výstupní DVB-T kanály v UHF pásmu:*

*Transmodulátor 1\* - výstupní kanál C21, programy STV1, STV2, DOMA Transmodulátor 2\* - výstupní kanál C22, programy MARKÍZA, JOJ, JOJ PLUS, TA3 \*) podmínkou funkce je použití CA modulů, které jsou schopny dekódovat současně tři programy*

### **1. Popis jednotlivých kroků:**

- 1. vypněte napájecí zdroj **FA-310**
- 2. volný konektor napájecí sběrnice propojující **TT-211** a zdroj **FA-310** připojte do konektoru POWER na rozhraní **IP-001**
- 3. propojte rozhraní **IP-001** s **PC** pomocí USB nebo RS-232 kabelu a nastavte správně přepínač USB/RS-232
- 4. ověřte, zda žádný z programovaných modulů **TT-211** není přepnut do režimu IR (přepínač IR musí být v poloze OFF)
- 5. zapněte napájecí zdroj **FA-310**

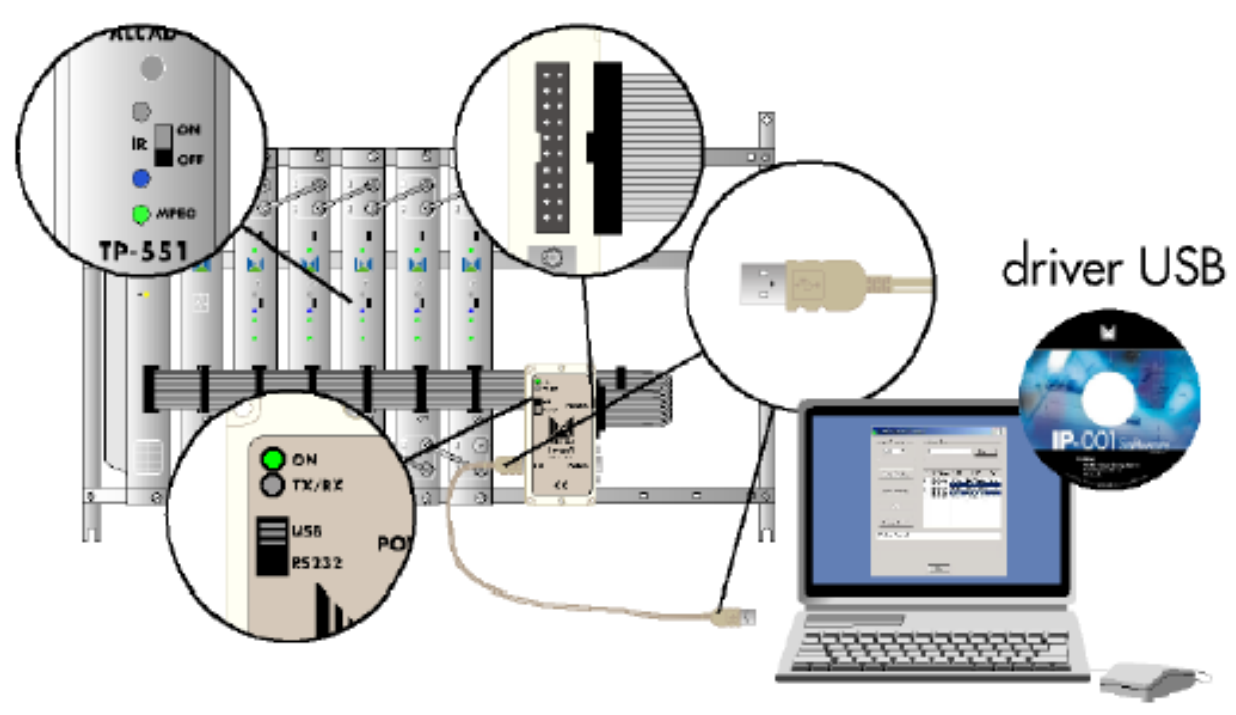

- 6. spusťte program **ALCAD SYSTEM PROGRAMMER**
- 7. klikněte na **Connect** a počkejte, než budou nalezeny a identifikovány připojené moduly TT-211

## **Nastavení modulu 1:**

- 8. vyberte modul **1** a klikněte na **Configure**
- 9. zvolte kartu **Output**
- 10. nastavte kartu **Output** podle obrázku:

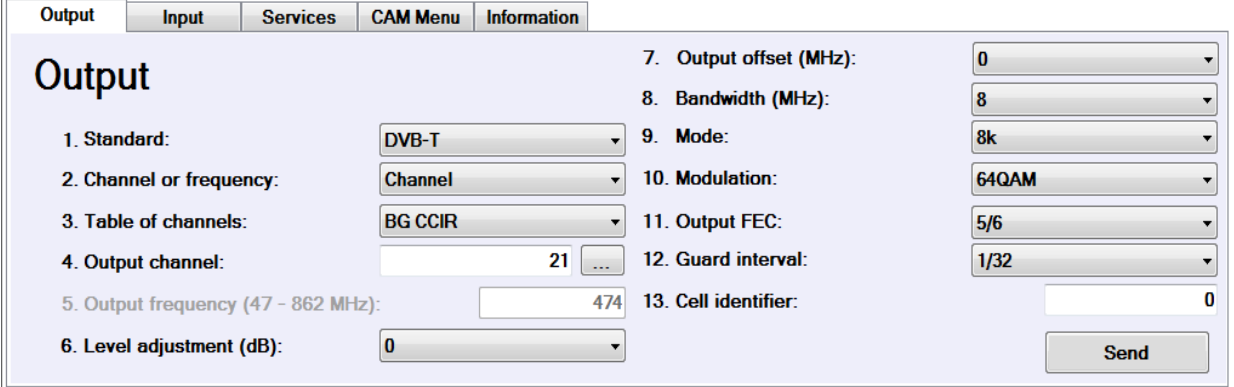

- 11. klikněte na **Send**
- 12. zvolte kartu **Input**
- 13. nastavte kartu **Input** podle obrázku:

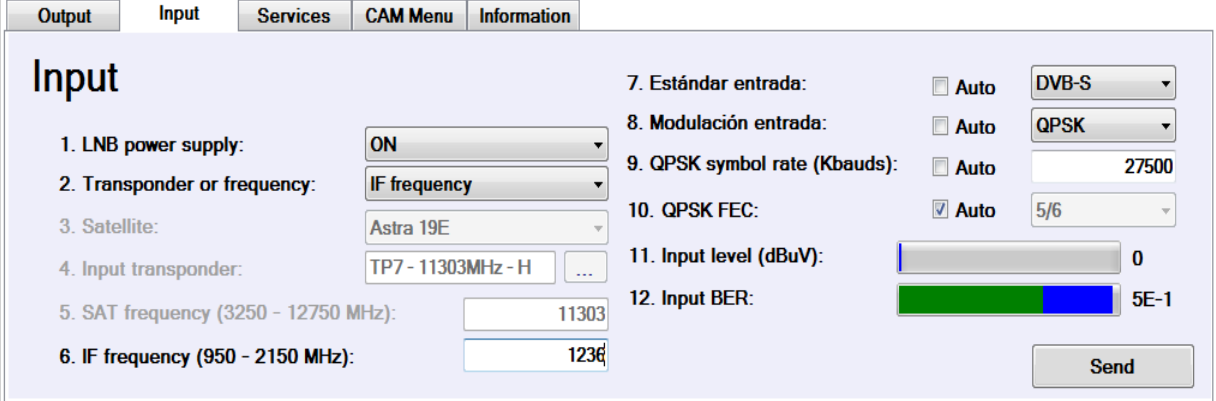

- 14. klikněte na **Send**
- 15. pokud je přítomen vstupní signál, rozsvítí se na TT-211 zelená kontrolka **IN**, která signalizuje správné naladění DVB-S vstupu transmodulátoru
- 16. pro kontrolu naladění klikněte na **Read module**
- 17. na kartě **Input** se zobrazí úroveň vstupního DVB-S signálu a jeho chybovost (BER)

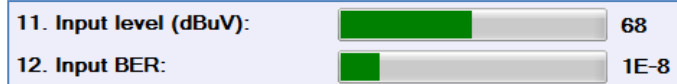

- 18. zvolte kartu **Services**
- 19. pokud je tabulka Services (seznam programů) prázdná tak klikněte na **Read module**
- 20. do tabulky Services se načetl seznam programů DVB-S transpondéru
- 21. zakřížkováním volby **Selection** zvolte programy **STV1, STV2, a DOMA** viz obrázek:

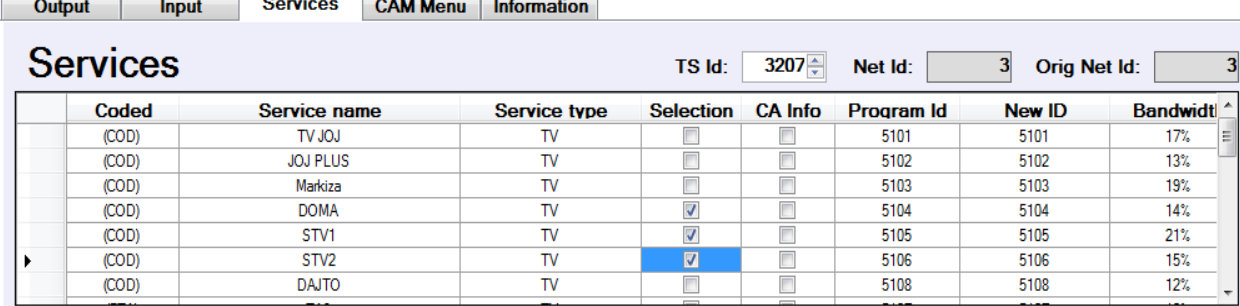

- 22. nastavte **TS ID** na hodnotu **3207** *POZOR!! Parametr TS ID nesmí být nikdy u více transmodulátorů v jedné stanici stejný!!*
- 23. klikněte na **Send**

*Nyní je nutné vygenerovat a přenést do transmodulátoru tabulku NIT. Tabulku NIT je možné nastavit buď společnou pro celou hlavní stanici a nebo samostatnou pro každý transmodulátor. Z praktických důvodů doporučujeme v STA generovat pro každý TT-211 vlastní tabulku NIT. Následující kroky vytvoří a přenesou tabulku NIT - samostatnou pro každý transmodulátor.*

- 24. otevřete menu **Configuration** a zvolte **Save configuration as …**
- 25. nastavte viz obrázek:

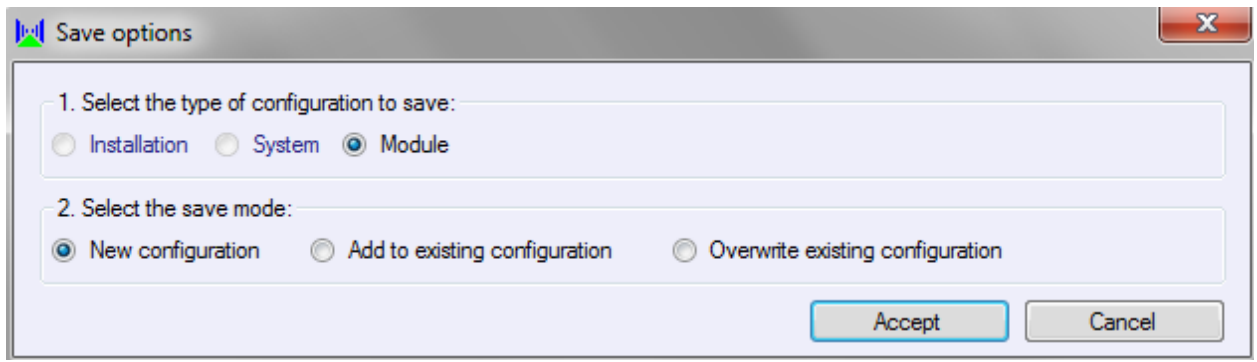

- 26. zvolte vhodný název (např. STA\_1\_modul\_1) a uložte konfiguraci modulu do vámi zvolené složky (např. C: \instalace)
- 27. otevřete menu **NIT table** a zvolte **Generate NIT table**

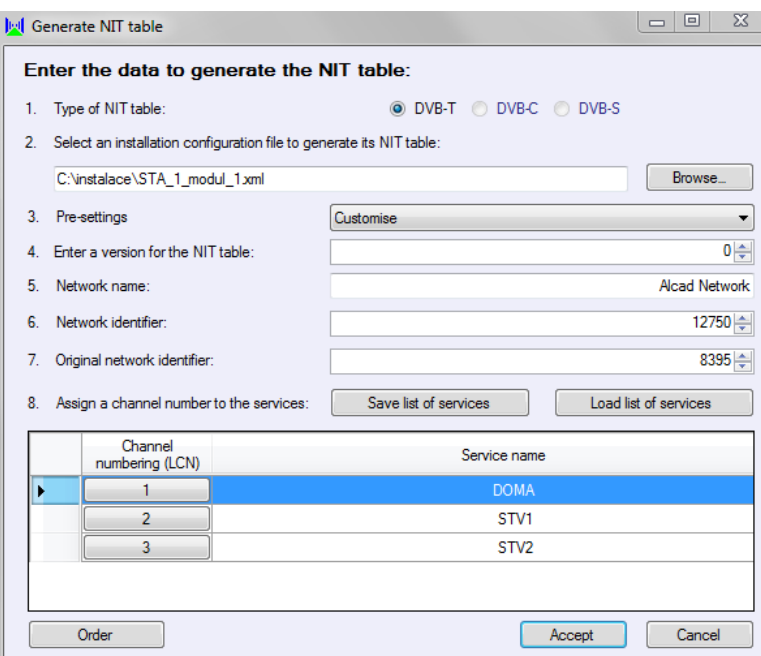

28. klikněte na **Browse** a otevřete soubor uložený v předchozím kroku (C: \instalace\STA\_1\_modul\_1.xml)

- 29. nastavte **Network identifier** na hodnotu **12750** a **Original network identifier** na **8395**
- 30. klikněte na **Accept**
- 31. nyní bude vygenerovaná NIT tabulka uložena zvolte vhodný název (může být stejný jako v kroku 26) a uložte konfiguraci modulu do vámi zvolené složky (např. C: \instalace)
- 32. otevřete menu **NIT table** a zvolte **Send NIT table**

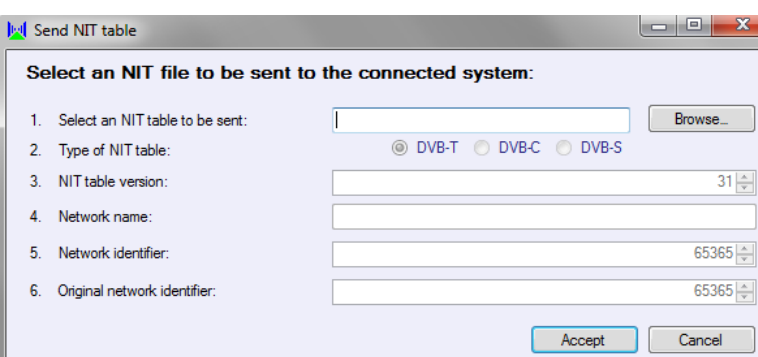

- 33. klikněte na **Browse** a otevřete soubor uložený v předchozím kroku (C: \instalace\STA\_1\_modul\_1.nit)
- 34. klikněte na **Accept**
- 35. klikněte na **Send**
- 36. tímto krokem je nastavení modulu 1 ukončeno

## **Nastavení modulu 2:**

- 37. vyberte modul **2** a klikněte na **Configure**
- 38. zvolte kartu **Output**
- 39. nastavte kartu **Output** podle obrázku:

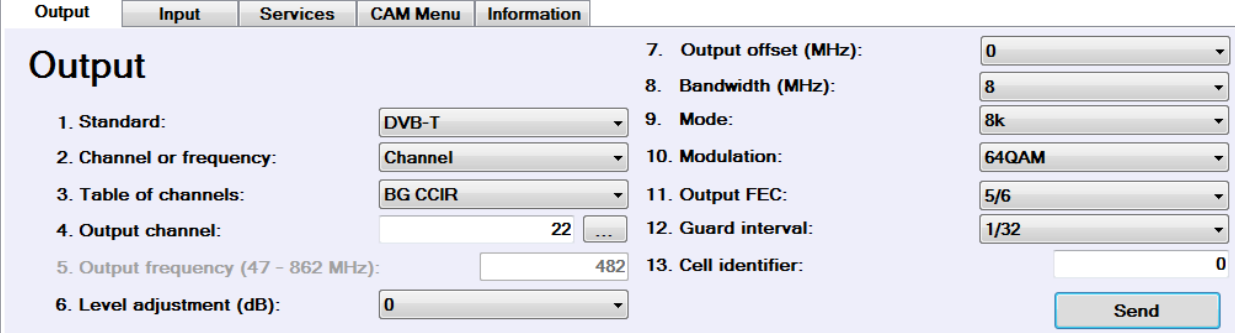

- 40. klikněte na **Send**
- 41. zvolte kartu **Input**
- 42. nastavte kartu **Input** podle obrázku:

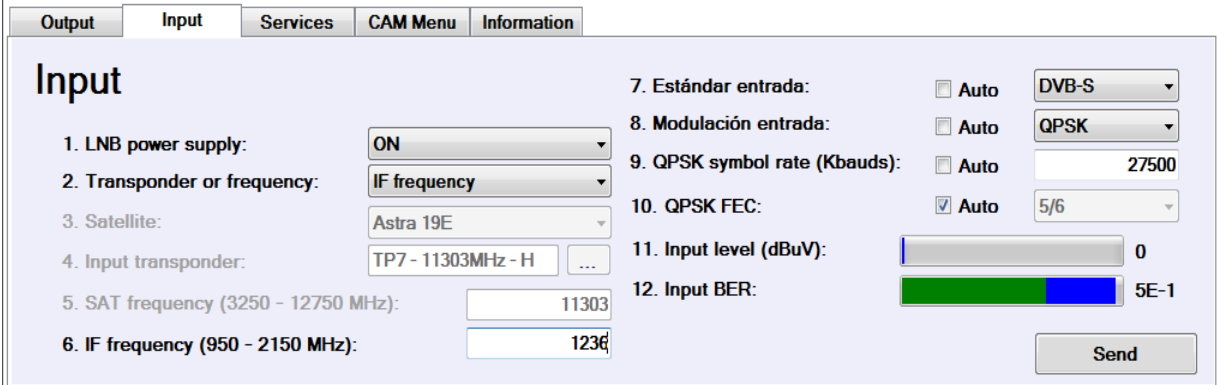

- 43. klikněte na **Send**
- 44. pokud je přítomen vstupní signál, rozsvítí se na TT-211 zelená kontrolka **IN**, která signalizuje správné naladění DVB-S vstupu transmodulátoru
- 45. pro kontrolu naladění klikněte na **Read module**
- 46. na kartě **Input** se zobrazí úroveň vstupního DVB-S signálu a jeho chybovost (BER)

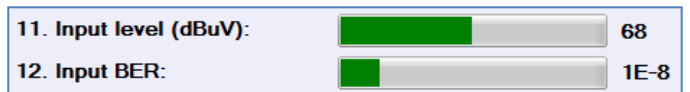

- 47. zvolte kartu **Services**
- 48. pokud je tabulka Services (seznam programů) prázdná tak klikněte na **Read module**
- 49. do tabulky Services se načetl seznam programů DVB-S transpondéru
- 50. zakřížkováním volby Selection zvolte programy TV JOJ, JOJ PLUS, MARKÍZA a TA3 viz obrázek:

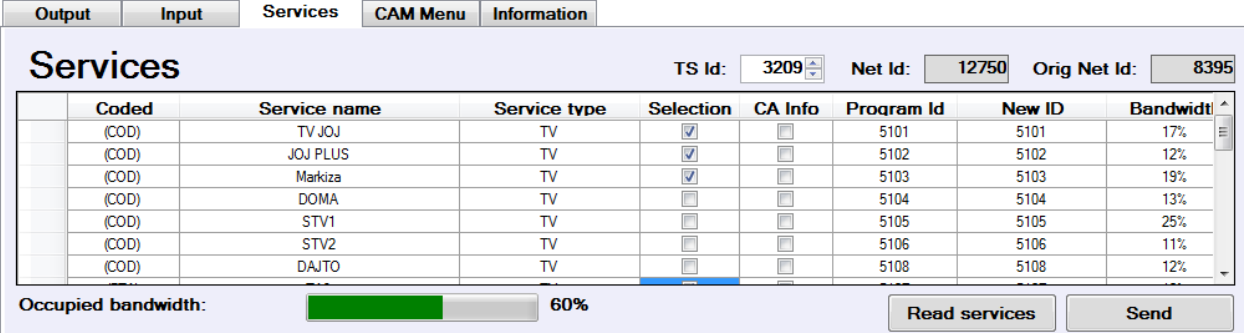

51. nastavte **TS ID** na hodnotu **3209**

#### *POZOR!! Parametr TS ID nesmí být nikdy u více transmodulátorů v jedné stanici stejný!!* 52. klikněte na **Send**

*Nyní je nutné vygenerovat a přenést do transmodulátoru tabulku NIT. Tabulku NIT je možné nastavit buď společnou pro celou hlavní stanici a nebo samostatnou pro každý transmodulátor. Z praktických důvodů doporučujeme v STA generovat pro každý TT-211 vlastní tabulku NIT. Následující kroky vytvoří a přenesou tabulku NIT - samostatnou pro každý transmodulátor.*

- 53. otevřete menu **Configuration** a zvolte **Save configuration as …**
- 54. nastavte viz obrázek:

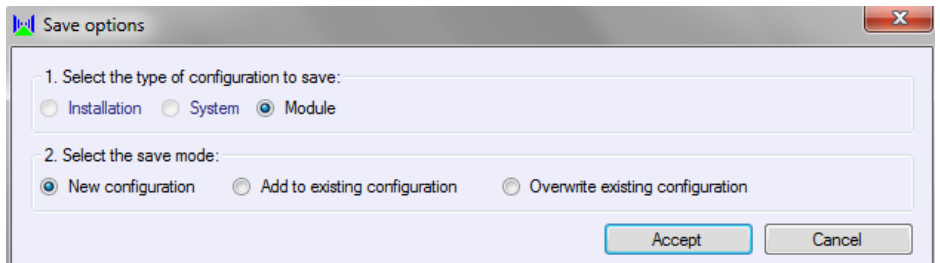

- 55. zvolte vhodný název (např. STA\_1\_modul\_2) a uložte konfiguraci modulu do vámi zvolené složky (např. C: \instalace)
- 56. otevřete menu **NIT table** a zvolte **Generate NIT table**

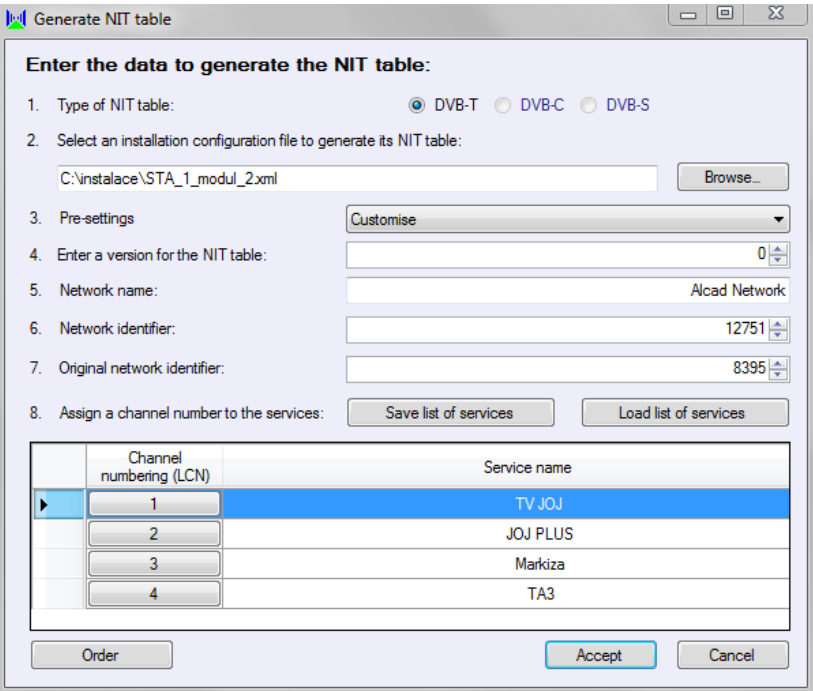

- 57. klikněte na **Browse** a otevřete soubor uložený v předchozím kroku (C: \instalace\STA\_1\_modul\_2.xml)
- 58. nastavte **Network identifier** na hodnotu **12751** a **Original network identifier** na **8395**
- 59. klikněte na **Accept**
- 60. nyní bude vygenerovaná NIT tabulka uložena zvolte vhodný název (může být stejný jako v kroku 55) a uložte konfiguraci modulu do vámi zvolené složky (např. C: \instalace)
- 61. otevřete menu **NIT table** a zvolte **Send NIT table**

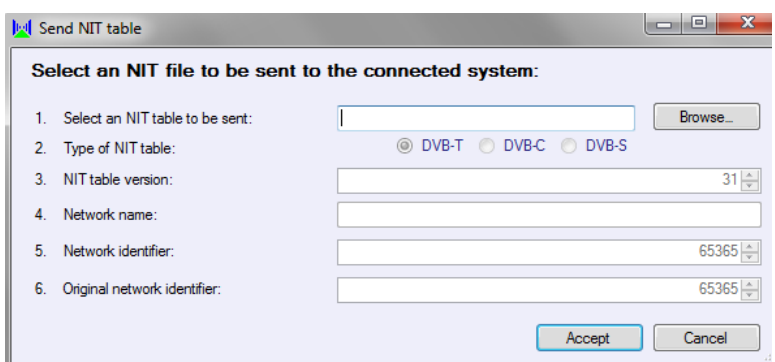

- 62. klikněte na **Browse** a otevřete soubor uložený v předchozím kroku (C: \instalace\STA\_1\_modul\_2.nit)
- 63. klikněte na **Accept**
- 64. klikněte na **Send**
- 65. tímto krokem je nastavení modulu 2 ukončeno

#### Stiskněte **Back**, následně **Disconnect**

Tímto krokem je nastavení celé stanice dokončeno.